# คู่มือการใช้งานโปรแกรม ระบบบริหารจัดการนักเรียน นักศึกษา **RSMS2007**

(สำหรับ ผู้ดูแลระบบ หัวหน้างาน และเจ้าหน้าที่)

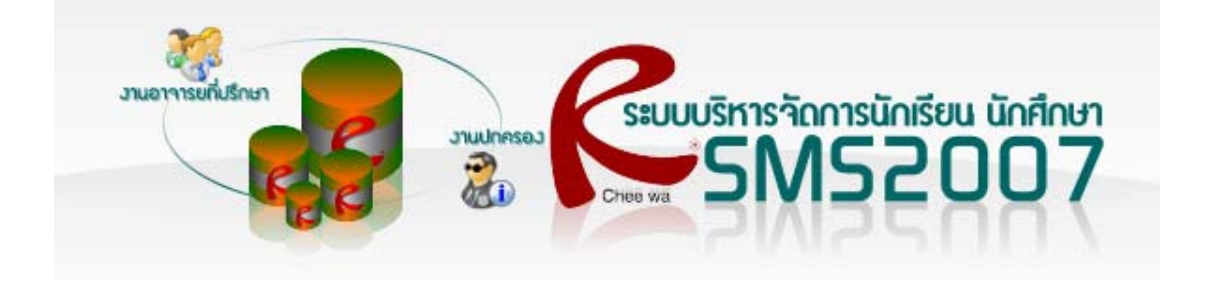

#### อาจารย์ที่ปรึกษาล๊อกอินเข้าสู่ระบบถูกต้องแล้ว จะต้องทำอย่างไรต่อ?  $\ddot{\phantom{a}}$  $\ddot{\phantom{0}}$  $\ddot{\phantom{0}}$

บุคลากร

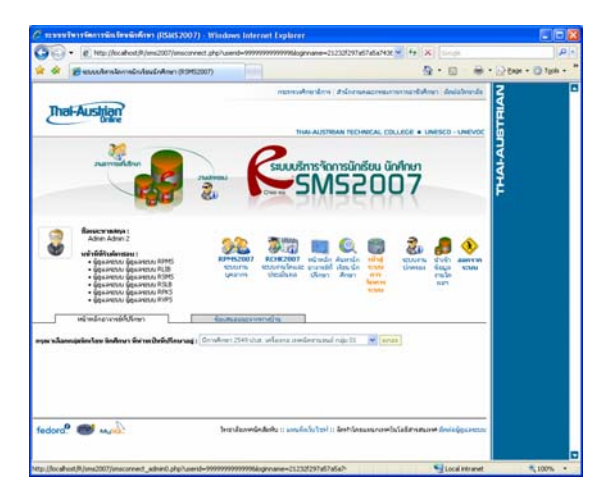

สําหรับเมนูของผูดูแลระบบ จะเปนไอคอน เขาสู ระบบการจัดการระบบ ซึ่งใอค่อนนี้จะมีใด้ก็ต่อเมื่อ ี้ ทานมีสิทธในการจัดการนักเรียน นักศึกษาไมวาจะ เป็นหัวหน้างาน เจ้าหน้าที่ หรือผู้ดูแลระบบ งาน

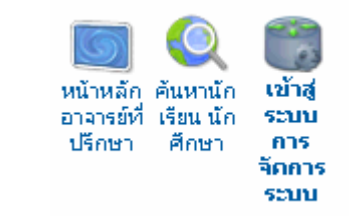

# เข้าสู่ระบบการจัดการระบบจะพบอะไรบ้าง $?$

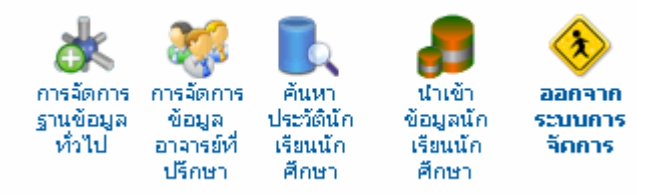

**- การจัดการฐานข้อมูลทั่วไป** เป็นเมนูสำหรับการจัดการฐานข้อมูลที่เป็นฐานข้อมูลสำหรับเลือกเช่น ฐานข้อมูล ดานความประพฤติ

**- การจัดการขอมูลอาจารยท ี่ปรึกษา (สําคัญมาก)** เปนเมนูสําหรับจัดกลุมนักศึกษากับอาจารยที่ปรึกษาให ตรงกัน

**- คนหาประวัตินักเรียนนักศึกษา** เปนเมนูสําหรับงานอาจารยที่ปรึกษาสําหรับคนหานักเรียน นักศึกษาเพื่อ พิจารณาทุนการศึกษา หรือโควตาต่างๆ จากประวัติของนักศึกษาที่ค้นพบ

**- นําเขาขอมูลนักเรียนนักศึกษา** เปนเมนูสําหรับนําเขาขอมูลนักเรียนนักศึกษา 60 รายการจากโปรแกรม ศท.

- $02$  ซึ่งเมนูนี้จะเป็นเมนูการนำเข้าข้อมูลจากผู้ดูแลระบบ ึ่
- **ออกจากระบบการจัดการ**

# การนำเข้าข้อมูลนักเรียน นักศึกษาสามารถทำได้อย่างไร $\, ?$  $\ddot{\phantom{a}}$ ึ

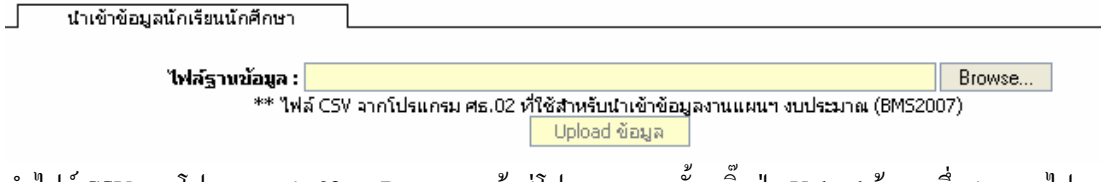

นำไฟล์ CSV จากโปรแกรม ศธ.02 มา Browse... เข้าสู่โปรแกรมจากนั้นคลิ๊กปุ่ม Upload ข้อมูล ซึ่งสามารถไปขอ ได้จากงานทะเบียนเนื่องจากไฟล์นี้จะต้องนำส่งกรมเรื่องข้อมูลแผนงบประมาณ ทุกภาคเรียนอยู่แล้ว ֺ֪֪֦֖֧֧֦֖֧֖֧֖ׅ֧֧֖֝֟֟֟֟֟֟֟֟֟֟֟֟֟֟֟֓֟֟֟֟֟֟֩֕֓֟֩֕֓֟֩֕֓֝֬֝֟֩֕֝֬֝֓֝֬֝֬֓֝֬֝֬֝֓֝֬֝֬֝֬֝֬֝֬֝֬֝֬֝֬֝֬֝֬֝֬֝֬֝֬֝֬֝֝֬֝֝֝֝֝<br>֧֪֪֪֪֪֪֪֖֖֪֪֪֪֪֪֪֪֪֪֝֝֝֝֝֝֝֝֝֝֝֝֝֝֝֝֝֝<br>֧֖֖֖֖֖֖֖֚֚֚֚֚֝֝֝֝֝ **:**<br>|

# การจัดกลุ่มนักศึกษาและอาจารย์ที่ปรึกษาสามารถทำได้อย่างไร $\, ? \,$  $\ddot{\phantom{a}}$

1. คล กเมนูการจัดการขอมูลอาจารยที่ปรึกษา ิ๊

่ การจัดการข้อมูลอาจารย์ที่ปรึกษา

<mark>กรุณาเลือกปีการศึกษาในการจักกลุ่ม</mark> กรุณาเลือกปีการศึกษาที่ต้องการ <mark>∀ ตกลง</mark>

2. ระบบจะแสดงปีการศึกษาที่มีอยู่ในระบบทั้งหมด

3. เลือกปีการศึกษาตามต้องการ และคลิ๊กปุ่มตกลง

4. ภาพตัวอย่างเป็นการเลือกปีการศึกษา 2550 ระบบจะแสดงรายชื่อแผนกวิชาช่าง เลขที่กลุ่ม ชื่อนักศึกษาคนแรก ื่ ี่ ื่

## ในกลุม และช ออาจารยที่ปรึกษาวามีแลวหรือยัง ื่

์<br>- การจัดการข้อมูลอาจารย์ที่ปรึกษา  $\Box$ 

#### $\sqrt{q}$  anav กรุณาเลือกปีการศึกษาในการจักกลุ่ม $\boxed{2550}$

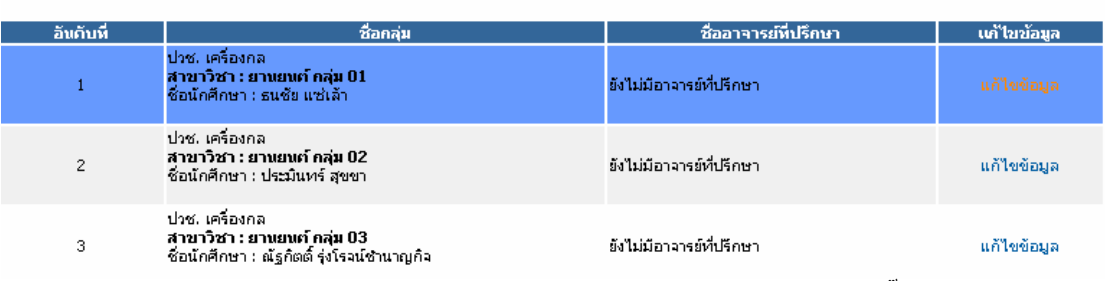

5. หากต้องการจัดการแก้ไขอาจารย์ที่ปรึกษาให้ตรงกับกลุ่มที่เลือก สามารถทำได้โดยการคลิ๊กคำว่าแก้ไขข้อมูล ี่

### หลังช อกลุมที่ตองการ ื่

# ์ การจัดการข้อมูลอาจารย์ที่ปรึกษา

รนัสกลุ่ม : 50210101

รหลกลุ่ม : 50210101<br>ชื่อกลุ่ม : ปีการศึกษา 2550 ปวช. กลุ่ม 01<br>ชื่ออาจารย์ที่ปรึกษาปัจจุบัน : ยังไม่มีอาจารย์ที่ปรึกษา<br>ปีการศึกษา : 2550

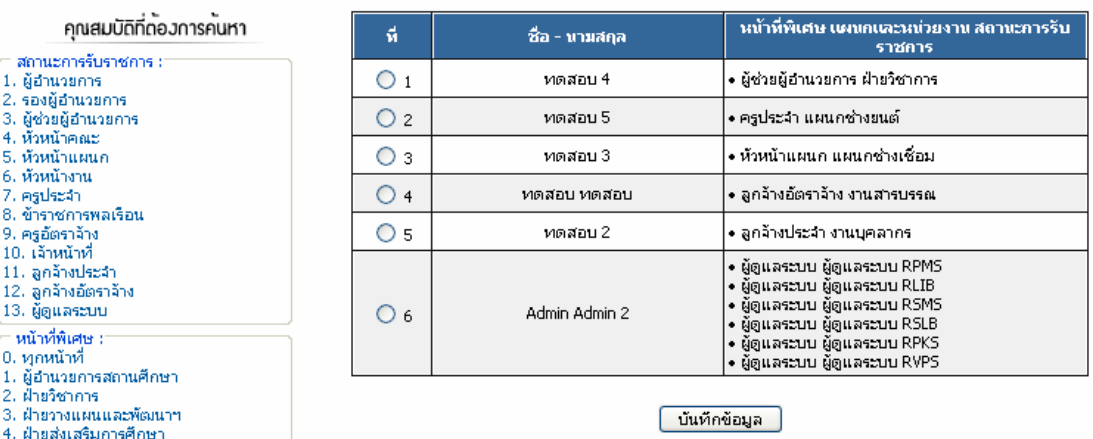

6. เลือกชื่ออาจารย์ที่ปรึกษาตามต้องการ และคลิ๊กปุ่มบันทึกข้อมูลเพื่อทำการบันทึก ื่ **:**<br>|

\*\*\* ท่านสามารถคัดกรองบุคลากรใด้โดยการคลิ๊กสถานการรับราชการหรือหน้าที่พิเศษของบุคลากรท่านที่

ตองการได